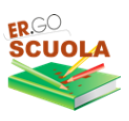

# **ER.GOSCUOLA**

GUIDA PER LA COMPILAZIONE DELLE DOMANDE PER L'A.S. 2022/2023

# **https://scuola.er-go.it**

### **ATTRAVERSO ER.GO SCUOLA PUOI PRESENTARE:**

"Domanda di **CONTRIBUTO PER I LIBRI DI TESTO** per studenti iscritti a SCUOLE SECONDARIE DI I E II GRADO

"Domanda di **BORSA DI STUDIO** per studenti iscritti a SCUOLE SECONDARIE DI II GRADO e a corsi di istruzione e formazione professionale"

**Le domande possono essere presentate dal 05/09/2022 al 26/10/2022 ore 18**

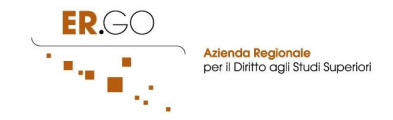

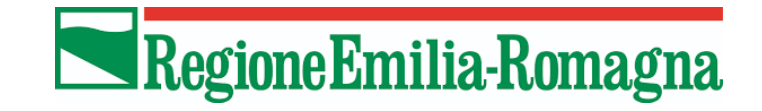

# **INDICE**

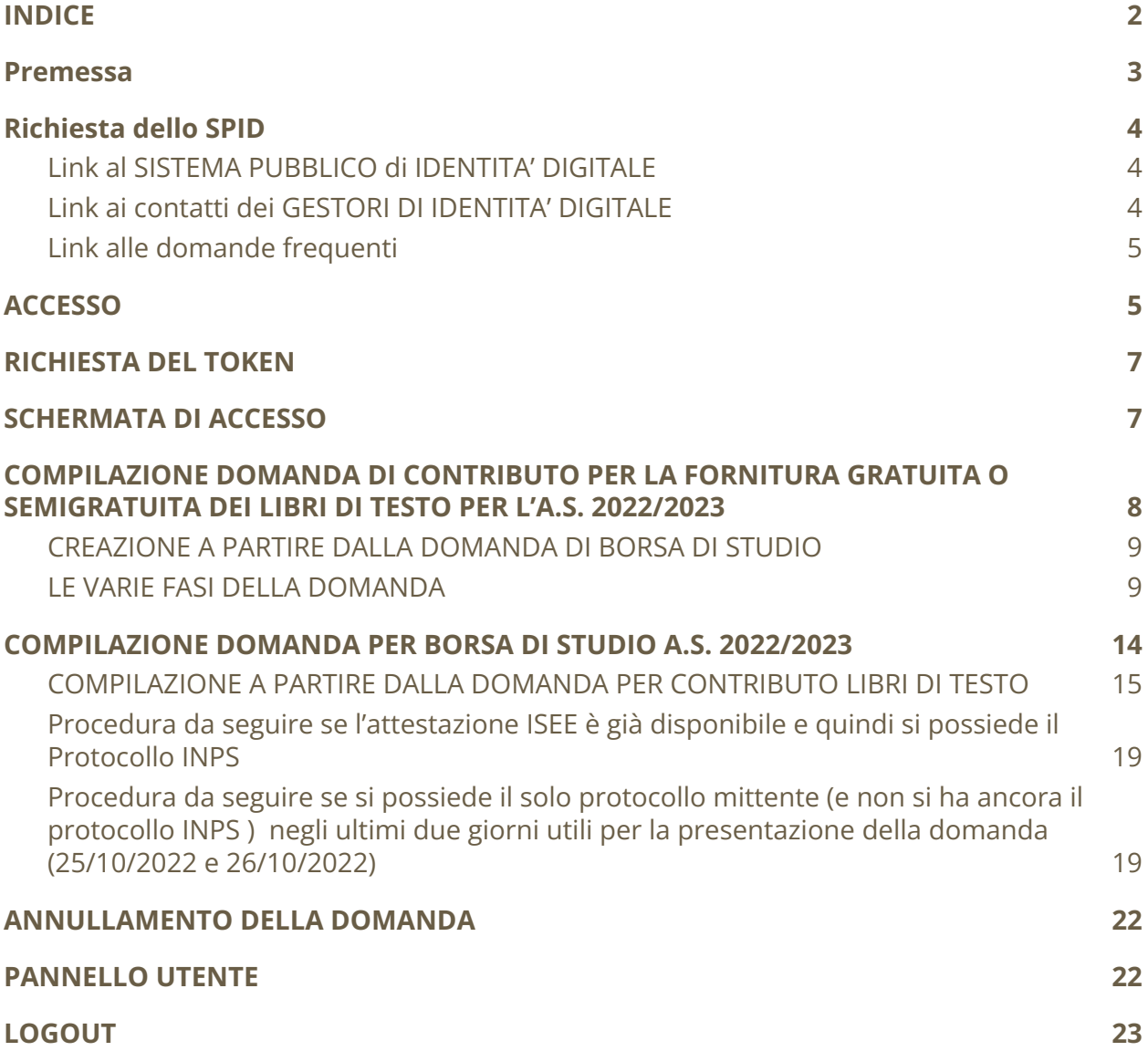

an an

# **Premessa**

Per accedere alla compilazione della domanda occorre:

- una postazione collegata ad internet (PC, TABLET o SMARTPHONE);
- browser web (es. Google Chrome);
- essere in possesso di credenziali SPID (Sistema Pubblico di Identità digitale) e di:
- 1. un documento d'identità in corso di validità;
- 2. tessera sanitaria o tesserino codice fiscale;
- 3. mail e numero di cellulare personali;

• attestazione ISEE 2022, in corso di validità e dalla quale risulti un valore ISEE da 0 a € 10.632,94 corrispondente alla fascia di reddito 1 o un valore ISEE da 10.632,95 a 15.748,78 corrispondente alla fascia di reddito 2 (le risorse verranno destinate a soddisfare integralmente le domande ammissibili rientranti nella Fascia 1 e verrà valutata l'opportunità di introdurre una seconda fascia di potenziali beneficiari, Fascia 2);

• codice fiscale del genitore/rappresentante dello studente o studente (se maggiorenne) che compila la domanda e codice fiscale del figlio/a per il quale si presenta la domanda;

• codice IBAN qualora si preferisca l'accredito su conto corrente del contributo piuttosto che il pagamento in contanti.

La compilazione della domanda potrà essere effettuata accedendo all'indirizzo internet

### https://scuola.er-go.it

Esclusivamente dal 05 settembre al 26 ottobre 2022 (ore 18:00)

La visualizzazione dei messaggi (token, comunicazioni) sarà possibile anche tramite l'APP IO (l'app dei pubblici servizi),, scaricabile dal PLAY STORE (https://play.google.com/store/apps/details?id=it.pagopa.io.app) o dall'APP STORE (https://apps.apple.com/it/app/io/id1501681835).

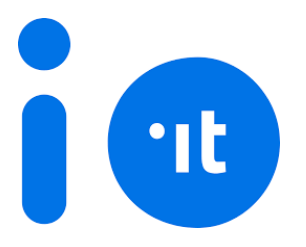

**Scaricare l'APP è molto importante perché potrai ricevere le comunicazioni dagli enti sullo stato di avanzamento della tua pratica . 1**

# **Richiesta dello SPID**

Per attivare SPID ricordati che devi essere maggiorenne e avere a disposizione:

- un documento italiano in corso di validità;
- la tua tessera sanitaria (o tesserino codice fiscale);
- la tua e-mail e il tuo numero di cellulare personali.

Scegli tra i gestori di identità abilitati (identity provider) e registrati sul loro sito.

La registrazione consiste in tre passaggi:

- 1. inserisci i tuoi dati anagrafici;
- 2. crea le tue credenziali SPID;
- 3. effettua il riconoscimento scegliendo tra le modalità offerte dal gestore.

# Link al SISTEMA PUBBLICO di IDENTITA' DIGITALE

https://www.spid.gov.it/richiedi-spid#tabella-idp

in questa pagina sono riportate tutte le informazioni generali sull'attivazione dello SPID

# Link ai contatti dei GESTORI DI IDENTITA' DIGITALE

### https://www.spid.gov.it/serve-aiuto

in questa pagina è presente l'elenco completo di tutti i gestori abilitati al rilascio dell'identità digitale, cliccando su di essi è possibile consultare tutte le informazioni sulle

<sup>1</sup> Lo stato di avanzamento viene comunicato anche tramite EMAIL. Tutte le comunicazioni inviate, fatta eccezione per i token, sono comunque consultabili dalla sezione MESSAGGI della piattaforma.

modalità di rilascio, tempi di attesa, documenti richiesti ed eventuale modalità di pagamento.

### Link alle domande frequenti

https://www.spid.gov.it/domande-frequenti

# **ACCESSO**

L'accesso alla piattaforma Ergoscuola puo' essere effettuato unicamente tramite credenziali SPID ai sensi dell'art. 24 del D.L. n.76/2020, comma 4, che impone il divieto alle pubbliche amministrazioni di rilasciare o rinnovare credenziali per l'identificazione e l'accesso dei cittadini ai propri servizi in rete, diverse da SPID, CIE o CNS, a partire dal 28 febbraio 2021.

NOTA BENE: Non sarà quindi piu' possibile effettuare l'accesso con le credenziali Ergoscuola oppure richiedere il recupero delle credenziali smarrite.

Gli utenti che non sono in possesso di credenziali SPID o che hanno credenziali SPID non funzionanti per motivi tecnici possono rivolgersi, per presentare domanda, al CAF, alla SCUOLA, o all'ENTE che eroga il beneficio.

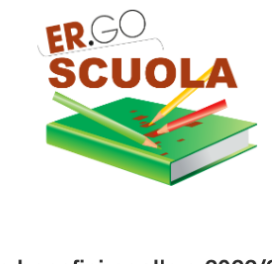

Le domande benefici per l'a.s.2022/2023 possono essere presentate dal 05/09/2022 al 23/10/2022 ore 18

**ACCEDI TRAMITE SPID** 

In seguito all'introduzione dell'obbligo di utilizzo delle credenziali SPID per richiedere i servizi da parte dei cittadini alle Pubbliche Amministrazioni (art. 24, D.L. 76/2020) è possibile accedere alla piattaforma, solo con credenziali SPID. L'obbligo di tali credenziali è riferito solo ai cittadini.

Non possono essere rilasciate nuove credenziali di accesso diverse da SPID.

In alternativa, SE NON RIESCI AD ACCEDERE TRAMITE SPID per motivi tecnici o desideri ASSISTENZA per la compilazione delle domande, puoi rivolgerti GRATUITAMENTE anche ad un Caf convenzionato.

Se non hai ancora le credenziali SPID, clicca qui per sapere come ottenerle.

cliccando su Accedi tramite SPID si apre questa schermata

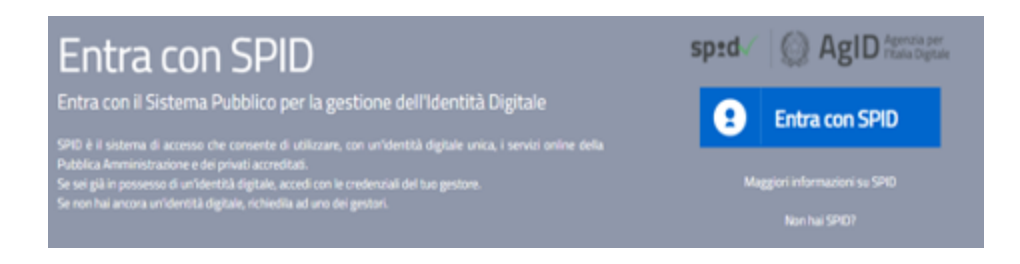

Cliccando sul pulsante Entra con SPID si aprirà la tendina dei gestori

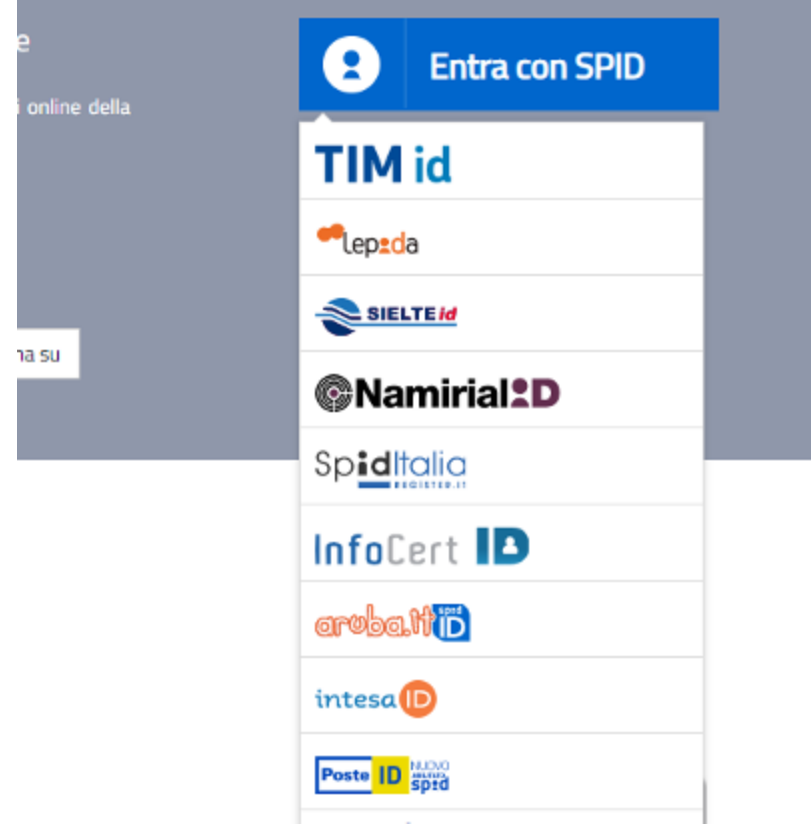

Occorrerà selezionare il proprio Gestore ed inserire le proprie credenziali

# **RICHIESTA DEL TOKEN**

Al fine di proteggere i tuoi dati nella piattaforma ERGOSCUOLA, il sistema ti invierà un TOKEN tramite SMS al numero di cellulare indicato nella piattaforma SPID e nell'APP IO. Dovrai riportare il TOKEN all'interno della casella e premere su CONFERMA.

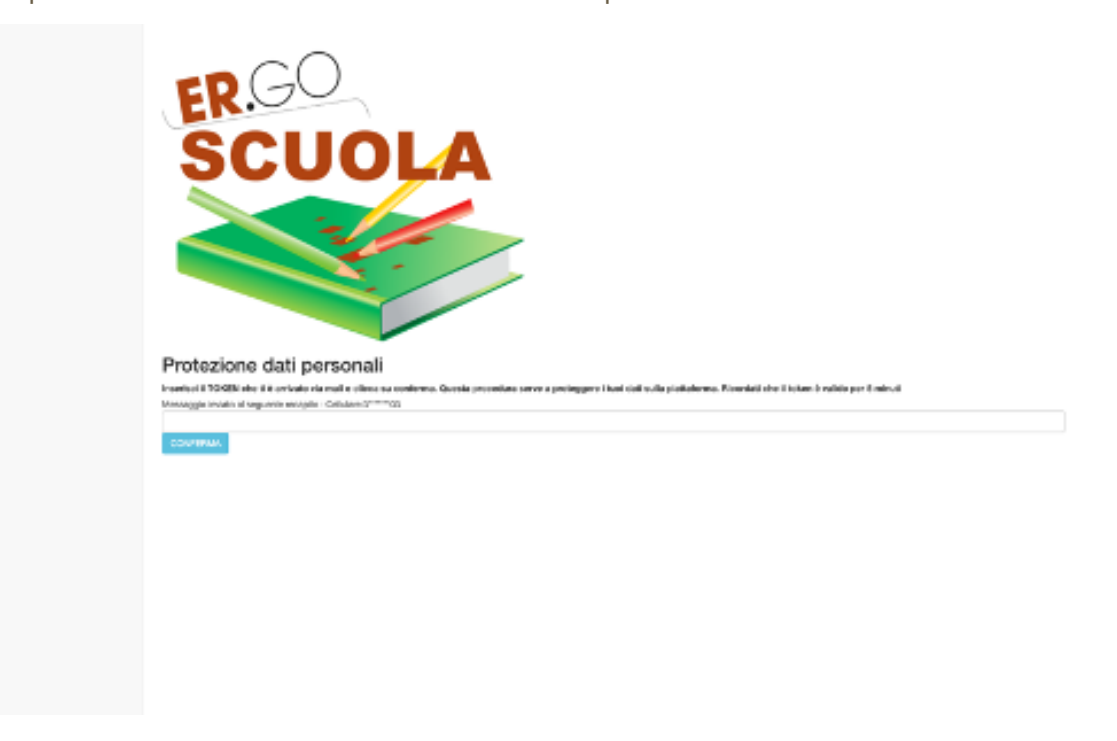

Il token è valido per 5 minuti. In caso di errore è possibile chiedere ad ERGOSCUOLA di inviare un nuovo TOKEN cliccando sul pulsante "Richiedi nuovo token".

> Token non valido. Richiedi nuovo token

Se il token è valido sarà mostrata la SCHERMATA DI ACCESSO.

# **SCHERMATA DI ACCESSO**

La schermata di accesso Ergoscuola si presenta nel modo seguente:

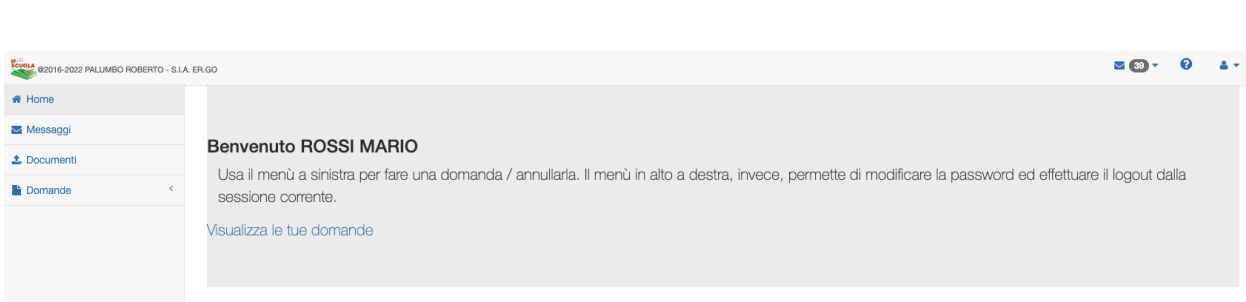

In alto a destra ci sono le opzioni che permettono una consultazione rapida dei messaggi in arrivo dalle scuole/comuni/province ed un'icona che consente di effettuare il logout dal sistema.

Nella parte centrale c'è un collegamento denominato "Visualizza le tue domande" che permette di visualizzare le domande pregresse e di poterle, a determinate condizioni, come vedremo in seguito, annullare.

Nella parte sinistra viene mostrato il menù principale:

• **HOME**: permette di tornare alla pagina principale dell'area riservata all'utente in qualsiasi momento;

• **MESSAGGI**: permette di consultare i messaggi pervenuti da SCUOLE e COMUNI;

• **DOCUMENTI**: permette di inviare documenti ad integrazione della domanda presentata (es. delega). I file da caricare non devono superare i 5MB di dimensione. E' possibile caricare più file in PDF;

**DOMANDA:** consente all'utente di poter presentare la domanda (se attiva).

# **COMPILAZIONE DOMANDA DI CONTRIBUTO PER LA FORNITURA GRATUITA O SEMIGRATUITA DEI LIBRI DI TESTO PER L'A.S. 2022/2023**

Per poter presentare domanda è necessario cliccare su "Domande" e successivamente su "DOMANDA DI CONTRIBUTO PER LA FORNITURA GRATUITA O SEMIGRATUITA DEI LIBRI DI TESTO A.S. 2022/2023".

> **DOMANDA DI CONTRIBUTO** PER LA FORNITURA **GRATUITA O SEMIGRATUITA** DEI LIBRI DI TESTO. A.S. 2022/2023 (Scade il 23/10/2022 - ore 18:00)

Il percorso che porta al completamento della domanda è costituito da diverse fasi (il numero delle fasi può variare in relazione alle scelte effettuate dall'utente).

# CREAZIONE A PARTIRE DALLA DOMANDA DI BORSA DI STUDIO

Nella fase 1, se hai già presentato DOMANDA DI BORSA DI STUDIO 2022/23 comparirà il seguente messaggio:

Cliccando sul messaggio sarà possibile compilare la domanda a partire dai dati immessi per la domanda di borsa di studio 2022/23.

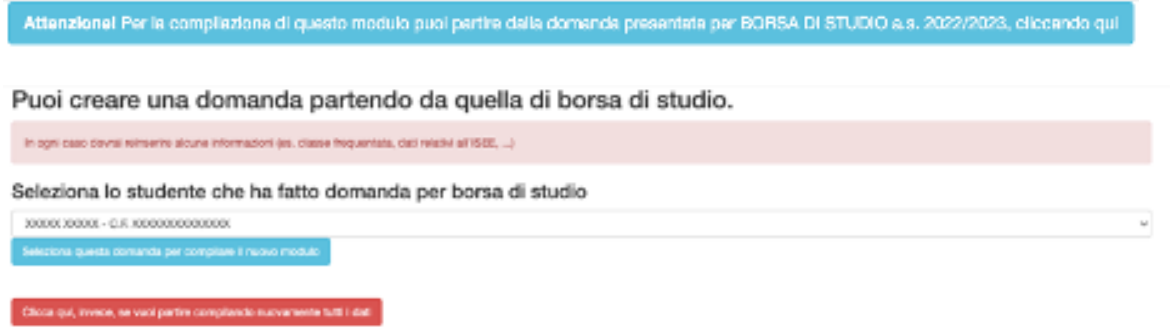

A tal fine è necessario selezionare lo studente che ha fatto domanda di borsa di studio 2022/23 e cliccare sul pulsante "Seleziona questa domanda per compilare il nuovo modulo". Si raccomanda, ovviamente, di prestare massima attenzione alla scelta dell'istituto scolastico ed alla classe frequentata.

# LE VARIE FASI DELLA DOMANDA

La **fase 1** è quella in cui occorre indicare i dati della "Scuola di iscrizione". **Si raccomanda di prestare attenzione nella selezione dell'Istituto scolastico di iscrizione per consentire il corretto inoltro della domanda alla Scuola di competenza.**

Nel caso di **istituto scolastico fuori regione** occorre scorrere la tendina sino in fondo e selezionare la voce "NON PRESENTE NELLA REGIONE EMILIA ROMAGNA".

Nel caso di **istruzione parentale** occorre caricare il documento in PDF che attesta l'iscrizione alla scuola.

Nel caso in cui **NON** sia ancora **nota la sezione** della classe va indicato **NC**, come suggerito dall'applicativo.

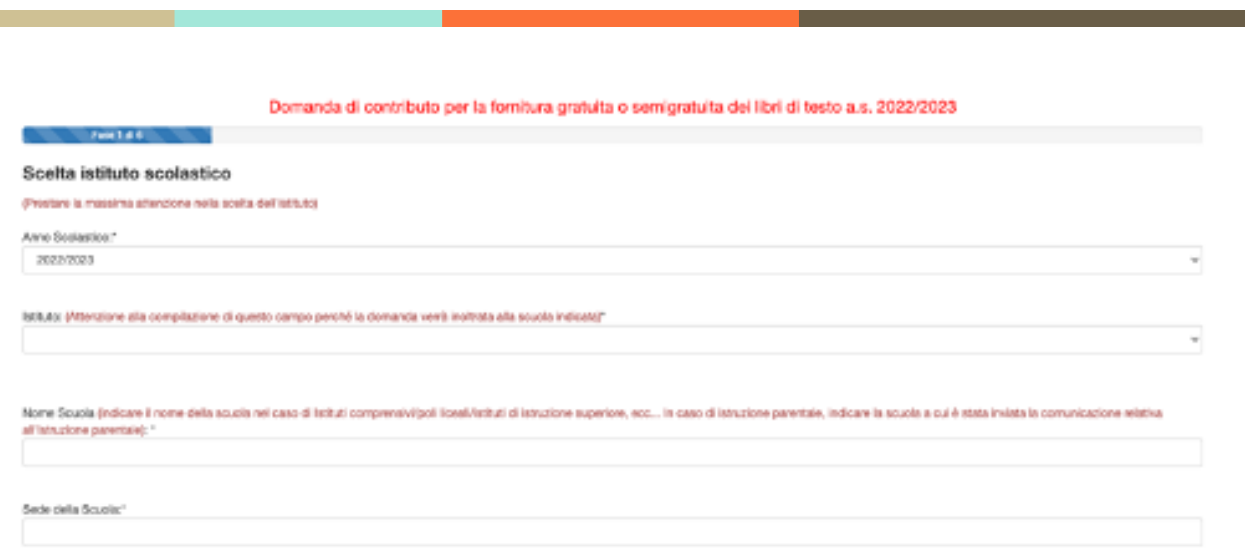

Per passare alla fase successiva occorre cliccare sul tasto AVANTI (il tasto RICOMINCIA va utilizzato solo ed esclusivamente per ripetere dall'inizio l'inserimento dei dati).

Nella **fase 2** occorre inserire l'anagrafica del richiedente, cioè del GENITORE DEL MINORE / STUDENTE MAGGIORENNE/TUTORE/AFFIDATARIO/LEGALE RAPPRESENTANTE che compila la domanda, nella quale sono presenti tutti campi che, fatta eccezione per la nazionalità e l'indicazione degli estremi del documento d'identità, vengono automaticamente valorizzati in base ai dati inseriti in fase di registrazione:

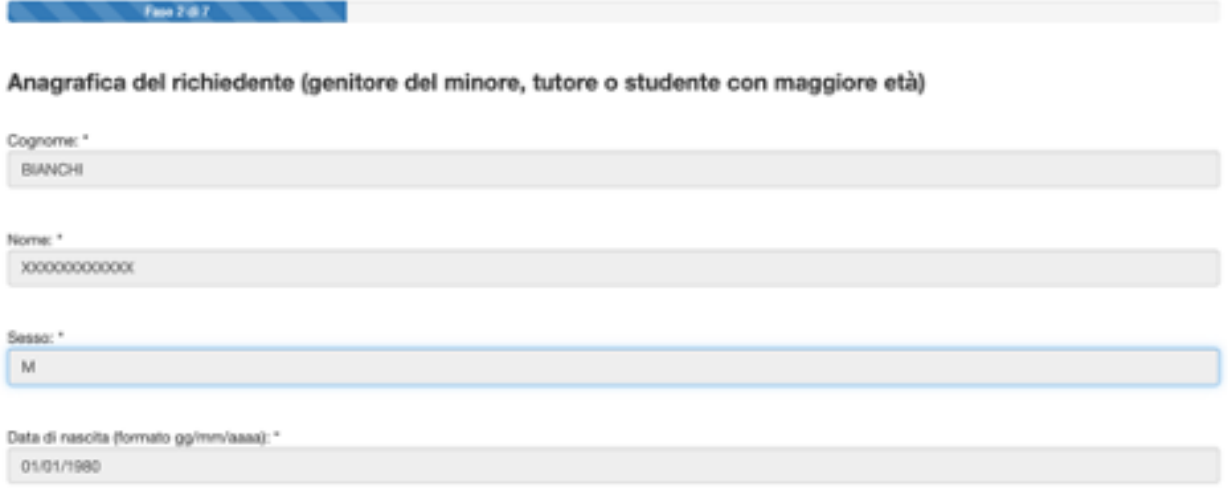

Provincia di nascita: "Bologna

Se il genitore presenta la domanda per conto dello studente maggiorenne è necessaria la delega che potrà essere caricata tramite la sezione "documenti" della piattaforma.

Presento la domanda in qualità di (Nel caso di studente maggiorenne, la domanda può essere presentata dal genitore ed è necessaria la delega dello studente. E' possibile scaricare il format (allegato) che deve essere firmato dallo studente ed inviato in PDF, con copia della carta d'identità dello studente, al Comune tramite la funzione DOCUMENTI presente nella tua HOME **GENITORE** 

A seguire, nella **fase 3**, dopo aver cliccato nuovamente su AVANTI, compare la seguente maschera che richiede i dati anagrafici dello STUDENTE, anche in questo caso sono tutti campi a compilazione obbligatoria:

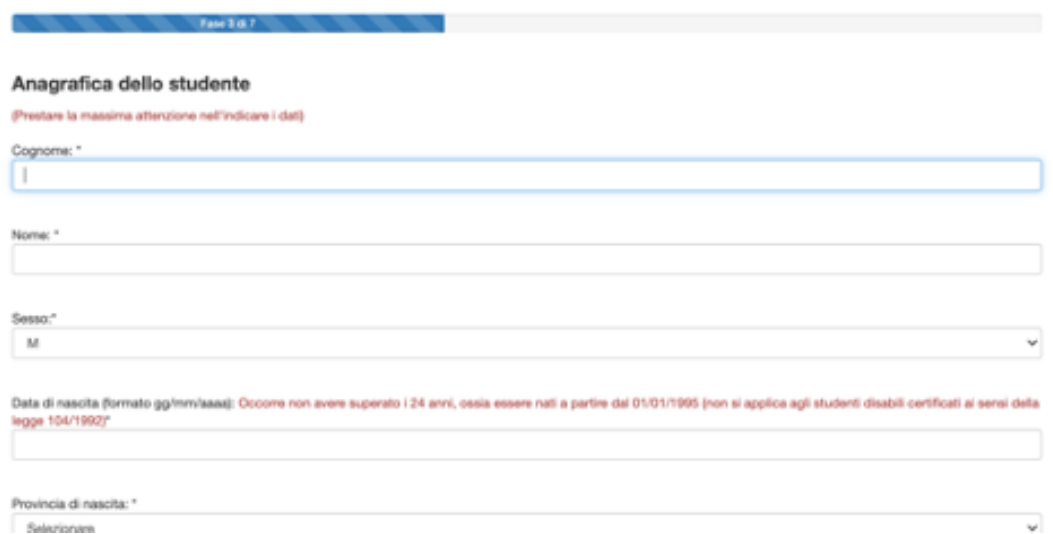

Cliccando su AVANTI, se non sono stati evidenziati errori, si viene riportati nella **fase 4**, in cui si inseriscono i dati di RESIDENZA dello STUDENTE (anche in questa maschera tutti i campi sono a compilazione obbligatoria). **Si raccomanda di prestare attenzione per la corretta indicazione del COMUNE di RESIDENZA al fine di consentire il corretto inoltro della domanda al Comune di competenza** che avverrà dopo l'istruttoria da parte della Scuola frequentata dallo studente<sup>2</sup>:

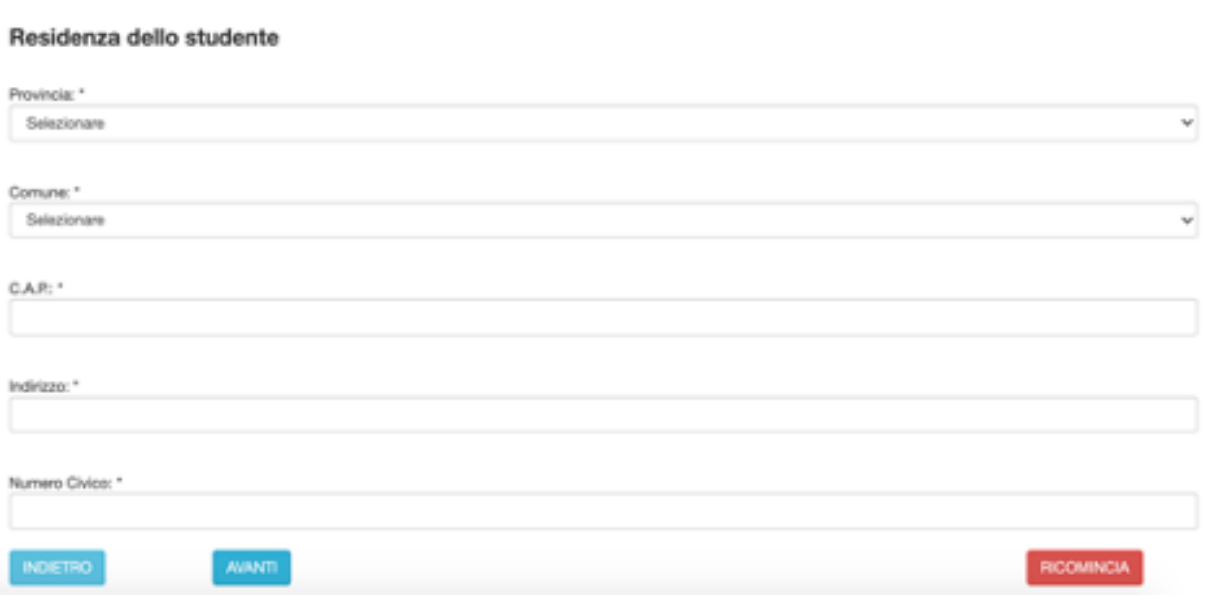

 $^{\text{2}}$  In caso di studente maggiorenne, i dati vengono compilati automaticamente dal programma, prendendoli dal dichiarante

Nella **fase 5** vengono riportati i recapiti dello studente/richiedente inseriti in fase di registrazione. L'utente deve indicare se è in possesso dell'attestazione ISEE (il protocollo INPS sarà richiesto, in caso affermativo, nello step successivo) o del protocollo CAF<sup>3</sup>:

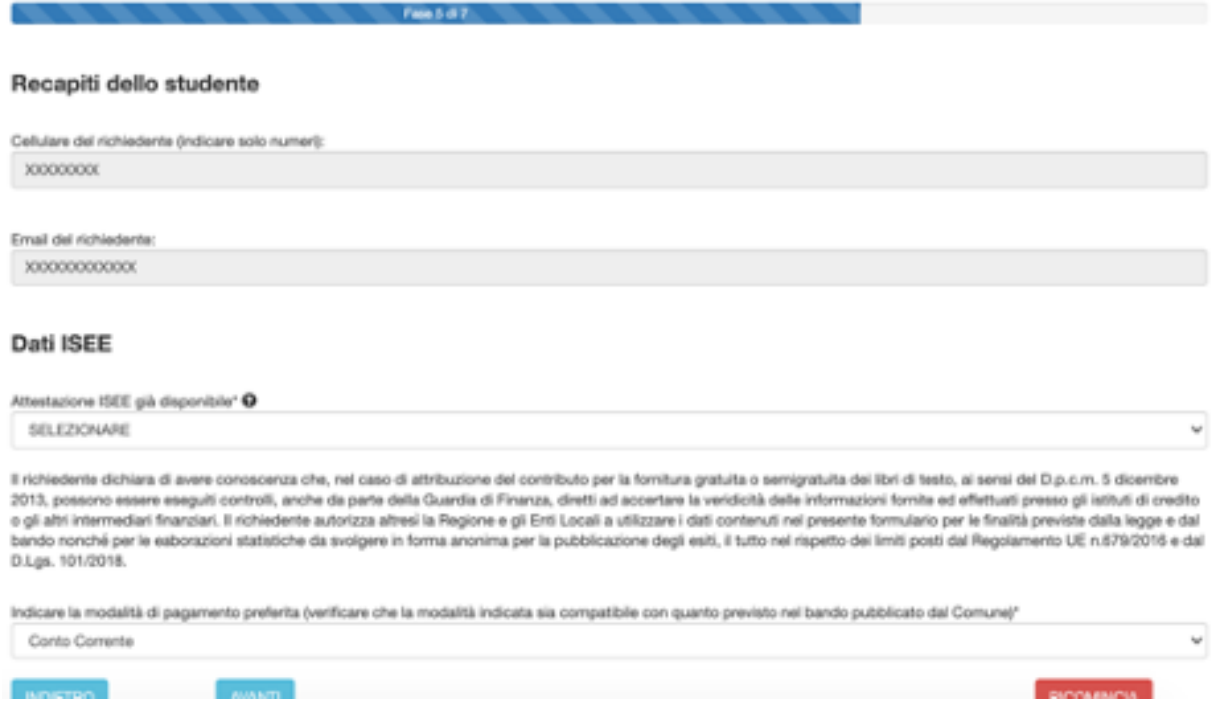

Nella **fase 6**, l'utente dovrà indicare il protocollo INPS o il protocollo mittente rilasciato dal CAF per poter proseguire.

*Alcuni chiarimenti in merito al Protocollo Inps e Protocollo Mittente*

*1. il Protocollo INPS si riferisce ad un'attestazione ISEE che contiene tutti i valori economici: ISEE, ISP e coefficiente di equivalenza*

*2. Il protocollo mittente della dichiarazione sostitutiva unica (DSU) si riferisce alla richiesta del calcolo ISEE all'INPS ma non contiene nessun dato economico (di fatto il richiedente ha richiesto il calcolo ISEE all'INPS ma non gli è stato ancora rilasciato). Questa possibilità si attiva 2 giorni dalla scadenza(dal 22 ottobre).*

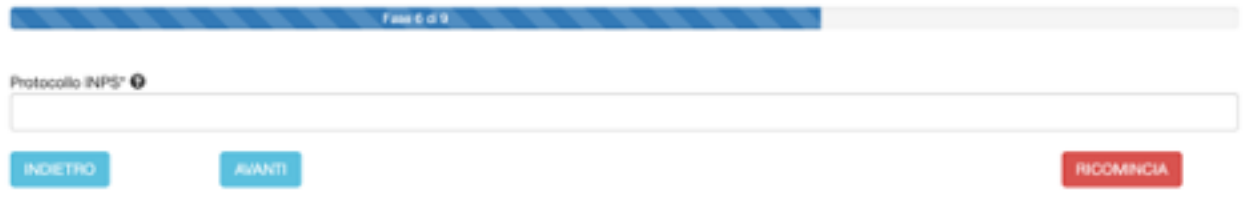

 $^{\text{3}}$  Il campo riferito al protocollo mittente del CAF sarà attivo dal 25 al 26 ottobre 2022 (ore 18:00), termine di scadenza della domanda.

Cliccando su AVANTI, il sistema acquisirà i dati dalla banca dati dell'INPS i seguenti elementi:

- Valore ISEE;
- Data di rilascio attestazione ISEE;
- Data di presentazione dell'attestazione ISEE.

**Qualora l'ISEE presenti delle OMISSIONI, occorre spuntare obbligatoriamente la casella "L'ISEE presenta delle OMISSIONI. Mi rivolgerò al CAF per richiedere un nuovo CALCOLO".**

Nella **fase 7** qualora si sia selezionata la modalità di "accredito" del contributo ( laddove prevista dal bando del Comune di riferimento ), si aprirà questa maschera nella quale occorre inserire il codice IBAN riferito al conto corrente sul quale si decide di farsi accreditare il contributo:

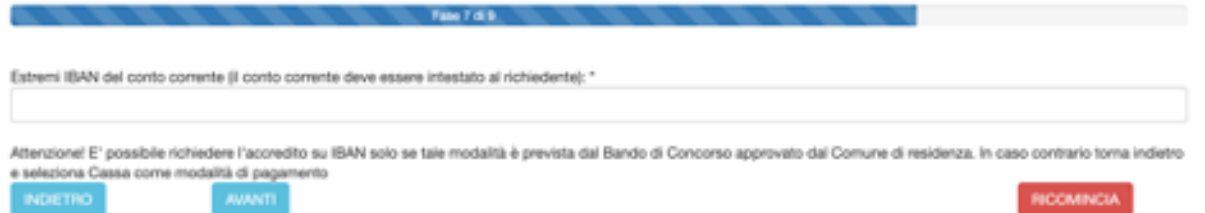

Cliccando su AVANTI si accede alla **fase 9**, l'ultima del procedimento di compilazione della domanda, nella quale attraverso le spunte obbligatorie si dichiarerà la conferma dei dati forniti e la loro veridicità nonché dell'avvenuta lettura del bando/avviso per i contributi scolastici del Comune di riferimento, che è l'ente responsabile del procedimento.

Il/la richiedente DICHIARA C- di non essere assegnatario di altro beneficio riconosciuto da altre Regioni per la medesima finalità e per il medesimo anno scolastico" Ci- di essere a conoscenza dei controli, previsti dall'art. 11 comma 6 del DPCM 159/2013, in merito alle informazioni autodichianate dal richiedente dell'Attestazione ISEE." C- di essere consapevole delle sanzioni penali in caso di atti falsi e dichiarazioni mendaci, così come stabilito dall'art. 76 del DPR 445/2000" & ECOL ARTICOLO D- che quanto indicato nella presente istanza è sottoscritto ai sensi degli artt. 46 e 47 del DPR 445/2000\* BLEOGI ARTICOLI - di aver letto tutte le condizioni previste dal bando/avviso comunale" Cliccando su AVANTI si accede al riepilogo dei dati inseriti.

**Per poter confermare la domanda, dopo aver verificato che tutti i dati inseriti siano corretti, è necessario cliccare su INVIA ALLA SCUOLA, pulsante localizzato alla fine del riepilogo.**

scorrere la pagina fino a quando si vedono i pulsanti in basso

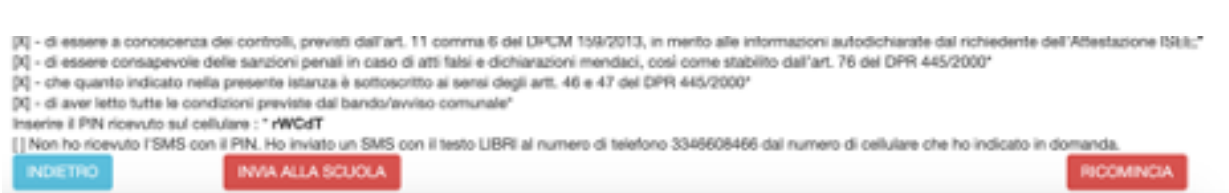

Cliccando su "INVIA ALLA SCUOLA" si conclude la compilazione della domanda che è formalmente completa senza necessità di firma (per ricontrollare la domanda è possibile tornare INDIETRO per verificare i dati inseriti). Si ricorda all'utente che la stampa della domanda NON va consegnata alla Scuola.

A questo punto la domanda sarà acquisita ed il sistema restituirà il numero di protocollo interno, come mostrato nella figura seguente:

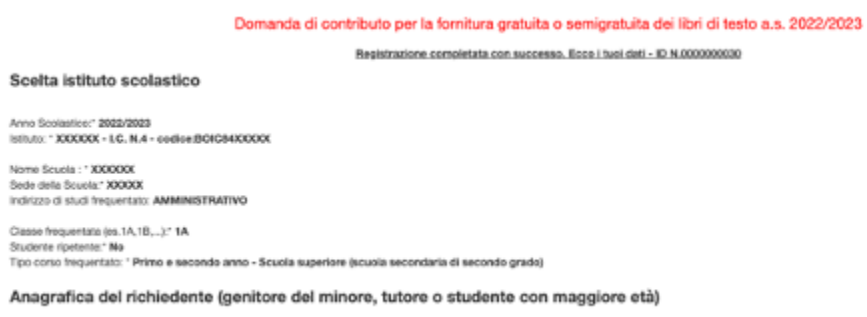

In seguito l'utente riceverà un SMS che attesta l'avvenuta presentazione della domanda.

E' possibile USCIRE dalla compilazione effettuando il LOGOUT (cliccare in alto a destra sulla figura) o tornare su HOME.

**Attenzione: L'opzione di STAMPA, invece, è prevista solo ed esclusivamente per tenersi una copia personale della domanda inviata. Si ribadisce, infatti, che la domanda NON va stampata e consegnata, in quanto la trasmissione della stessa viene fatta direttamente dall'applicazione.**

# **COMPILAZIONE DOMANDA PER BORSA DI STUDIO A.S. 2022/2023**

Per poter presentare domanda è necessario cliccare su "Domande" e successivamente su "DOMANDA DI BORSA DI STUDIO A.S. 2022/2023".

> DOMANDA DI BORSA DI STUDIO A.S. 2022/2023 (Scade il 30/10/2022 - ore  $18:00$

Il percorso "standard" che porta al completamento della domanda è costituito da **7 fasi** (possono variare in relazione alle scelte effettuate dall'utente).

# COMPILAZIONE A PARTIRE DALLA DOMANDA PER CONTRIBUTO LIBRI DI TESTO

Nella fase 1, se hai già presentato DOMANDA DI LIBRI DI TESTO 2022/23 comparirà il seguente messaggio:

Attenzionel Per la compliazione di questo modulo puoi partire dalla domanda presentata per LIBRI DI TESTO 2022/2023, cliccando qui

Cliccando sul messaggio sarà possibile compilare la domanda a partire dai dati immessi per la domanda di libri di testo 2022/23.

Puoi creare una domanda partendo da quella dei LIBRI DI TESTO.

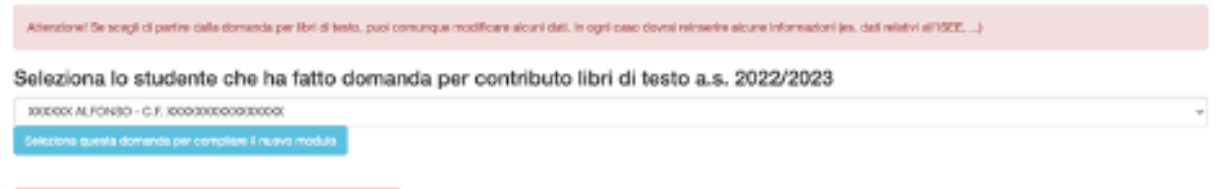

Clicca qui, invece, se vuoi partire compliando nuovamente tutti i dati

A tal fine è necessario selezionare lo studente che ha fatto domanda di libri di testo per l'a.s. 2022/23 e cliccare sul pulsante "Seleziona questa domanda per compilare il nuovo modulo". Si raccomanda, ovviamente, di prestare massima attenzione alla scelta dell'istituto scolastico ed alla classe frequentata.

La **fase 1** è quella in cui occorre indicare i dati "**DATI CONOSCITIVI del RICHIEDENTE**". I dati sono in parte precompilati, in quanto recuperati dalla procedura di registrazione (fatta eccezione per l'indicazione degli estremi di un documento d'identità in corso di validità).

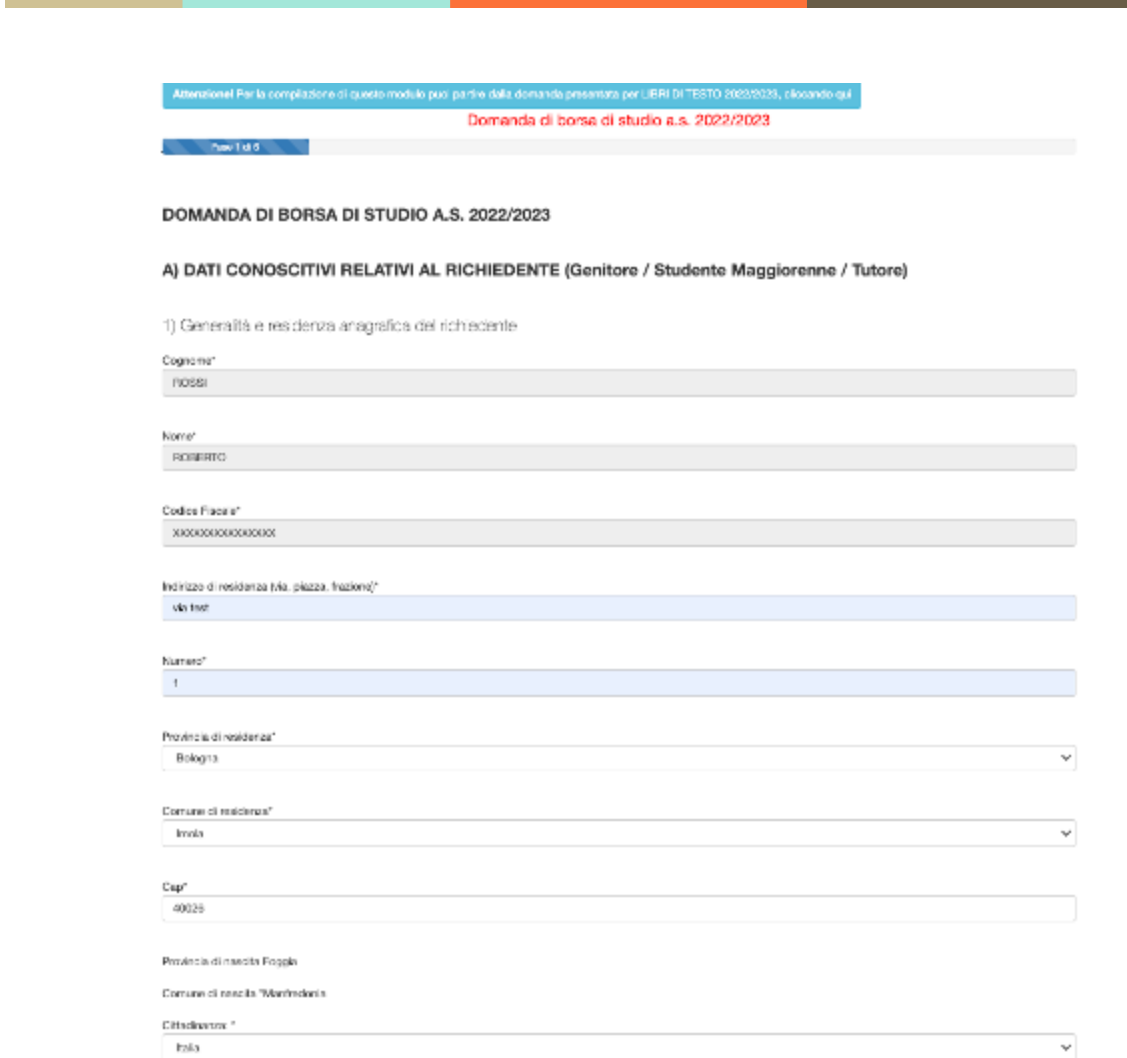

Occorre quindi integrarli con tutti i dati mancanti.

Dopo aver compilato i dati, cliccare su AVANTI per procedere alla fase 2.

Se il genitore presenta la domanda per conto dello studente maggiorenne, è necessaria la delega:

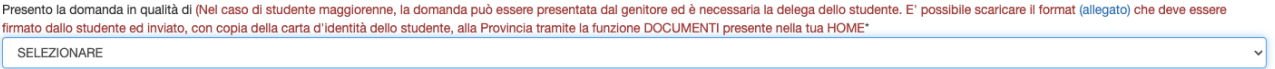

occorre indicare i **dati anagrafici relativi allo studente per cui si presenta la domanda**.

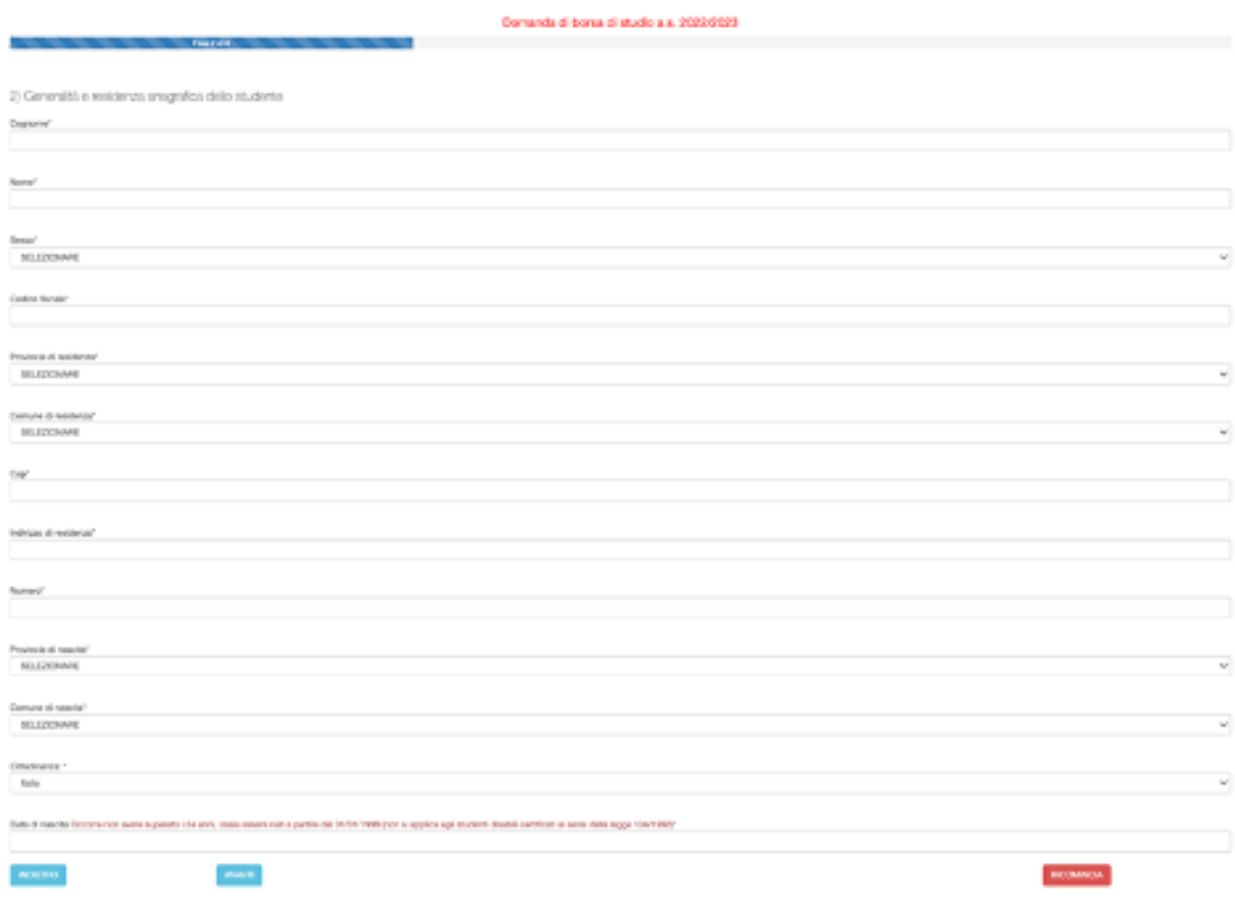

Cliccando su AVANTI si procede alla fase 3, che, come si evince dalla schermata seguente, è quella in cui occorre inserire i dati relativi all'Istituto frequentato (Scuola superiore /Ente FP).

**Si raccomanda di prestare attenzione nella selezione dell'Istituto frequentato e nell'indicazione della classe per consentire il corretto inoltro della domanda alla Scuola/Ente di formazione di competenza. L'erronea indicazione può essere causa di esclusione dal beneficio.**

Nel caso di Scuole o Ente con sede in altra regione, occorre scorrere la tendina sino in fondo e selezionare la voce "FUORI REGIONE".

Nel caso di istruzione parentale occorre caricare la documentazione in PDF relativa all'iscrizione alla scuola.

Per il significato degli altri campi si rinvia alla guida integrata nell'applicativo, visualizzabile

cliccando sull'icona .

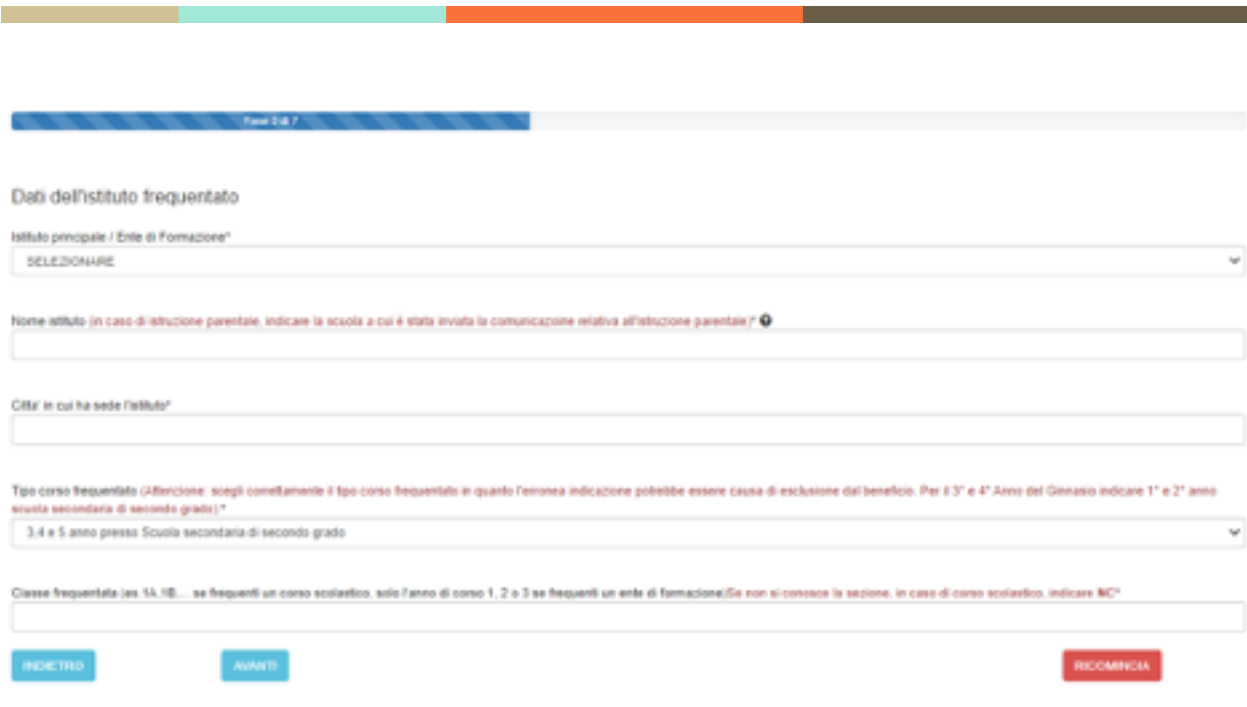

Attenzione! Chi frequenta un corso presso un ente di formazione nel campo "classe frequentata" deve indicare "1" se frequenta il primo anno di corso, "2" se frequenta il secondo anno di corso e "3" se frequenta un terzo anno di corso.

Cliccando su AVANTI si arriva alla fase 6, in cui occorre indicare:

se lo studente ha già beneficiato della borsa di studio per l'a.s. 2021/2022

se si è in possesso dell'attestazione ISEE o del protocollo mittente rilasciato dal CAF.

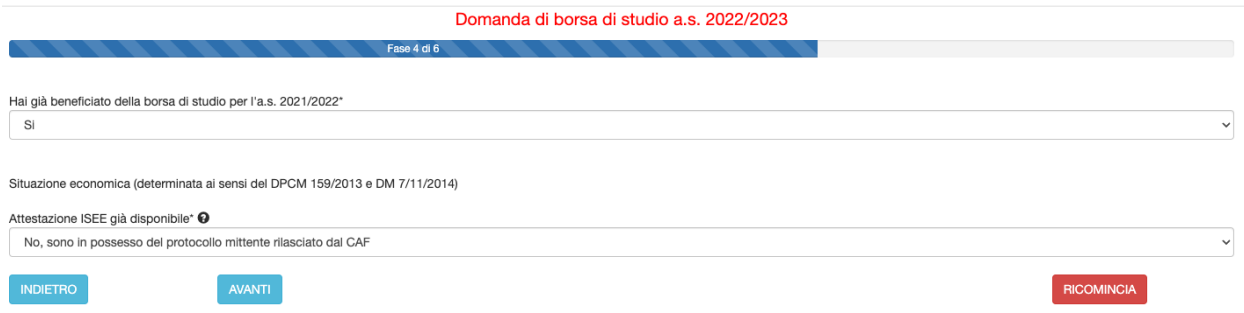

A questo punto il percorso di compilazione della domanda si differenzia in base al possesso o meno del Protocollo Inps.

*Alcuni chiarimenti in merito al Protocollo Inps e Protocollo Mittente*

*1. il Protocollo INPS si riferisce ad un'attestazione ISEE che contiene tutti i valori economici: ISEE, ISP e coefficiente di equivalenza*

*2. Il protocollo mittente della dichiarazione sostitutiva unica (DSU) si riferisce alla richiesta del calcolo ISEE all'INPS ma non contiene nessun dato economico (di fatto il* *richiedente ha richiesto il calcolo ISEE all'INPS ma non gli è stato ancora rilasciato). Questa possibilità si attiva 2 giorni dalla scadenza (dal 25 ottobre).*

# Procedura da seguire se l'attestazione ISEE è già disponibile e quindi si possiede il Protocollo INPS

Cliccando su AVANTI, si avrà la seguente maschera che permette l'inserimento del protocollo INPS:

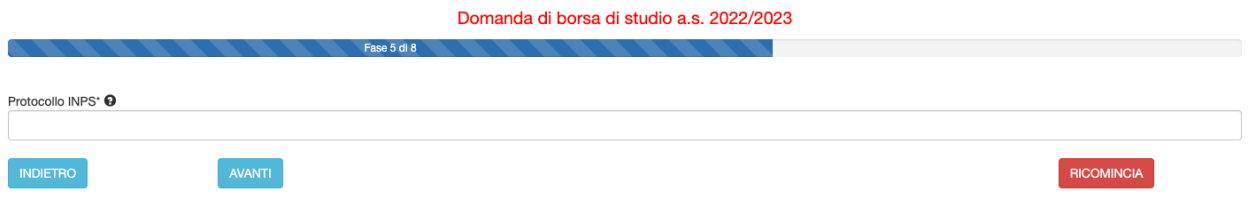

Se il protocollo INPS è corretto, il sistema acquisirà dalla base dati INPS i dati relativi all'attestazione, visualizzabili cliccando su AVANTI. (Se si è in possesso del valore ISEE e inserendo il protocollo INPS non appare significa che c'è un problema di digitazione del protocollo. Occorre verificare attentamente l'inserimento del numero di protocollo).

Cliccando su avanti il sistema acquisisce i seguenti dati dalla base dati INPS:

- Valore ISEE;
- Data di rilascio dell'attestazione ISEE;
- Data di presentazione dell'attestazione ISEE.

Un valore ISEE da 0 a € 10.632,94 corrisponde alla fascia di reddito 1 mentre un valore ISEE da 10.632,95 a 15.748,78 corrisponde alla fascia di reddito 2.

Come si denota dalla schermata, in presenza di un valore ISEE superiore al limite massimo consentito (Euro 15.748,78), il sistema non consente all'utente di proseguire. In caso contrario, invece, cliccando su avanti, si passerà alla fase successiva.

# Procedura da seguire se si possiede il solo protocollo mittente (e non si ha ancora il protocollo INPS ) negli ultimi due giorni utili per la presentazione della domanda (25/10/2022 e 26/10/2022)

Se si ha a disposizione il solo protocollo mittente rilasciato dal CAF occorre inserire nella maschera successiva quest'ultimo dato (in questo caso il sistema acquisirà in automatico il Valore ISEE non appena sarà disponibile nella Banca dati di Inps, senza necessità di ulteriori comunicazioni da parte del richiedente la Borsa di studio):

**ATTENZIONE: è molto importante digitare correttamente il Protocollo mittente seguendo il tracciato presente nella ricevuta rilasciata dal CAF, INPS o comune di residenza. In caso contrario infatti non sarà possibile acquisire i dati ISEE automaticamente dalla Banca dati di INPS**

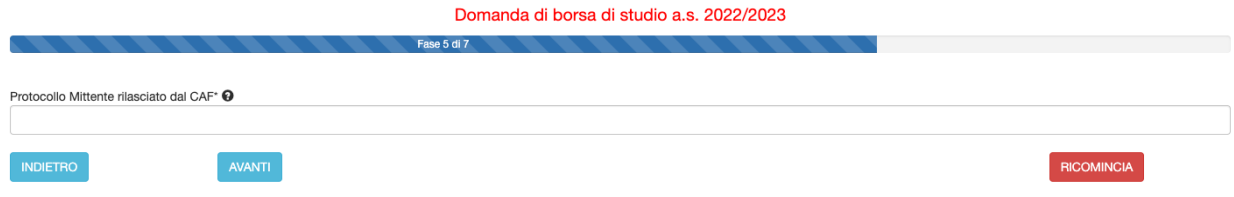

Cliccando su AVANTI il sistema richiede la modalità di accredito desiderata, che dovrà essere scelta dopo aver consultato le opzioni previste dal bando di concorso approvato dalla Provincia.

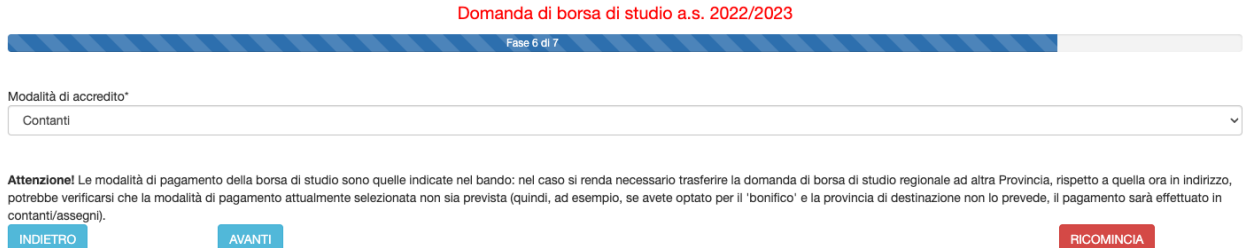

Cliccando su AVANTI, si giunge alla fase 8 di 9, in cui dovranno essere spuntate alcune dichiarazioni, come si può desumere dalla figura seguente:

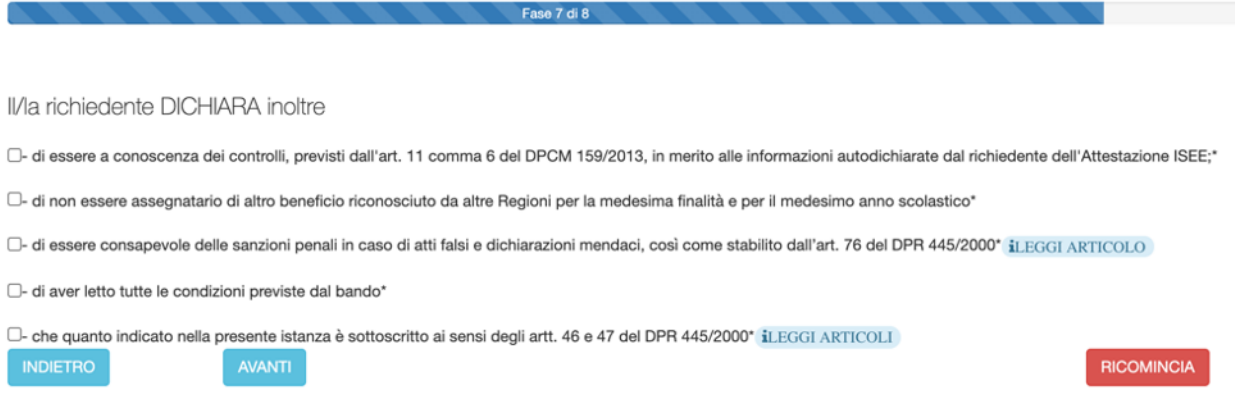

### **Attenzione: nota sulla BORSA DI STUDIO MAGGIORATA**

**BORSA DI STUDIO MAGGIORATA**: La borsa di importo maggiorato prevista ai sensi del bando provinciale degli utenti:

- che hanno conseguito nell'anno scolastico 2021/2022 la media dei voti pari o superiore a 7;
- che si trovano in situazione di handicap certificato ai sensi della Legge 104/92, indipendentemente dal requisito di merito.

Andando avanti il sistema mostrerà un riepilogo della domanda.

- ID N.0000000023

#### DOMANDA DI BORSA DI STUDIO A.S. 2022/2023

### A) DATI CONOSCITIVI RELATIVI AL RICHIEDENTE (Genitore / Studente Maggiorenne / Tutore)

1) Generalità e residenza anagrafica del richiedente

Cognome\* XXXXXXXX Nome\* XXXXXXXX Codice Fiscale\* XXXXXXXXXXXXXXXX Indirizzo di residenza (via, piazza, frazione)\* VIA TEST Numero\* 1 Provincia di residenza\* XXXXXXX Comune di residenza\* XXXXXXX Cap\* **XXXXX** Provincia di nascita XXXXXX Comune di nascita \* XXXXXXXXXXX Cittadinanza: \* Italia Data di nascita\* XX/XX/XXXX Email \* XXXXXXXXXXXXX Telefono\* XXXXXXXXXX Presento la domanda in qualità di \* GENITORE Comunità di riferimento TEST Documento di riconoscimento in corso di validita' PASSAPORTO Numero: \* 1 Rilasciato da: \* MINISTERO Data rilascio documento: \* XXXXXXX Data scadenza documento: \* XXXXXXX

Se i dati sono corretti occorre cliccare sul pulsante che si trova in fondo alla schermata, denominato:

INVIA ALLA PROVINCIA/CITTA' METROPOLITANA/SCUOLA-IEFP

A questo punto la domanda sarà acquisita ed il sistema restituirà il numero di protocollo interno, come mostrato dalla figura seguente:

Domanda di borsa di studio a.s. 2022/2023

MODULO ACQUISITO CON SUCCESSO. RICORDATI CHE E' NECESSARIO STAMPARE IL MODULO, FARLO FIRMARE E CONSERVARLO PER 5 ANNI UNITAMENTE AD UN DOCUMENTO D'IDENTITA' DEL RICHIEDENTE

- ID N.0000021033

DOMANDA DI BORSA DI STUDIO A.S. 2022/2023

A) DATI CONOSCITIVI RELATIVI AL RICHIEDENTE (Genitore / Studente Maggiorenne / Tutore)

1) Generalità e residenza anagrafica del richiedente

L'utente a questo punto riceverà un SMS che attesta l'avvenuta presentazione della domanda.

# **ANNULLAMENTO DELLA DOMANDA**

E' possibile annullare la domanda solo se la Scuola indicata nel modulo in fase di compilazione non abbia già integrato la domanda compilando i dati di sua pertinenza e COMUNQUE la domanda è annullabile solo entro la scadenza del termine di presentazione della stessa.

L'annullo è possibile cliccando su HOME > "VISUALIZZA LE TUE DOMANDE":

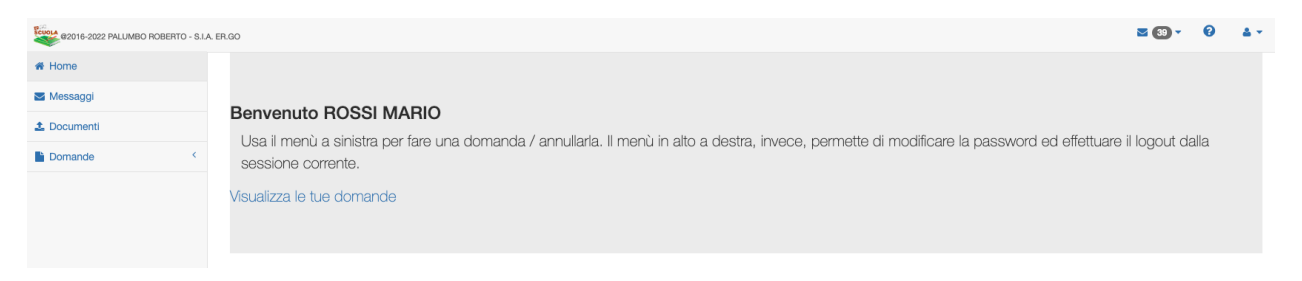

A questo punto, dopo aver cliccato sugli estremi della domanda da annullare (RIGA BLU), occorre cliccare su ANNULLA DOMANDA e confermare l'annullamento.

Se si vuole ricompilare la domanda è necessario ripetere quanto indicato nel paragrafo precedente.

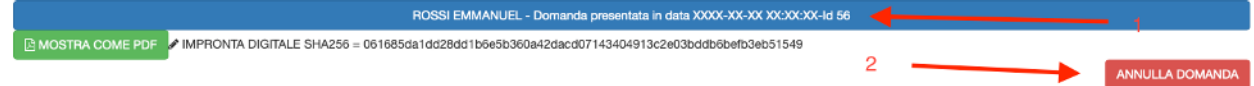

# **PANNELLO UTENTE**

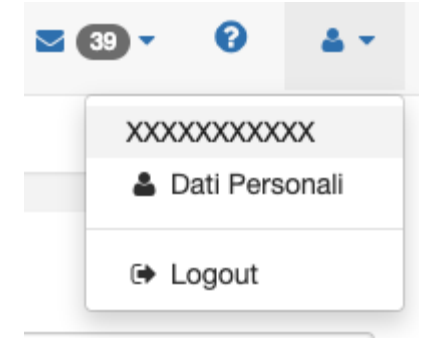

Il pannello utente consente di poter cambiare i dati personali ed effettuare l'uscita (logout) dal sistema.

# **LOGOUT**

Consente di uscire in sicurezza dalla sessione corrente.